# **NETGEAR**<sup>t</sup> Installation Guide

#### **NeoTV™ 550 (NTV550)**

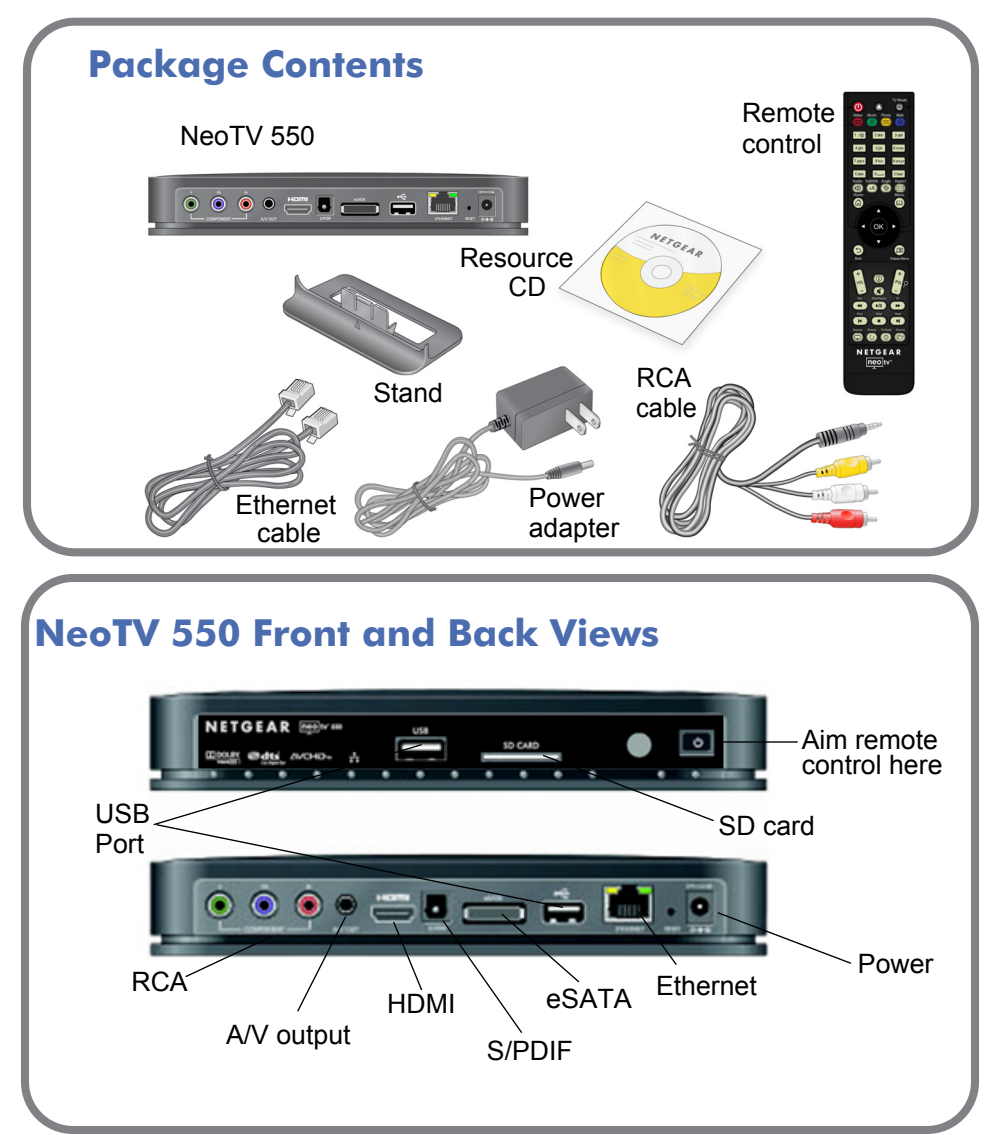

## **Step 1: Connect to the TV**

**Caution: Connect the power only** *after* **connecting the A/V or HDMI cable (not**

**(using the A/V** *or* **an HDMI cable)**

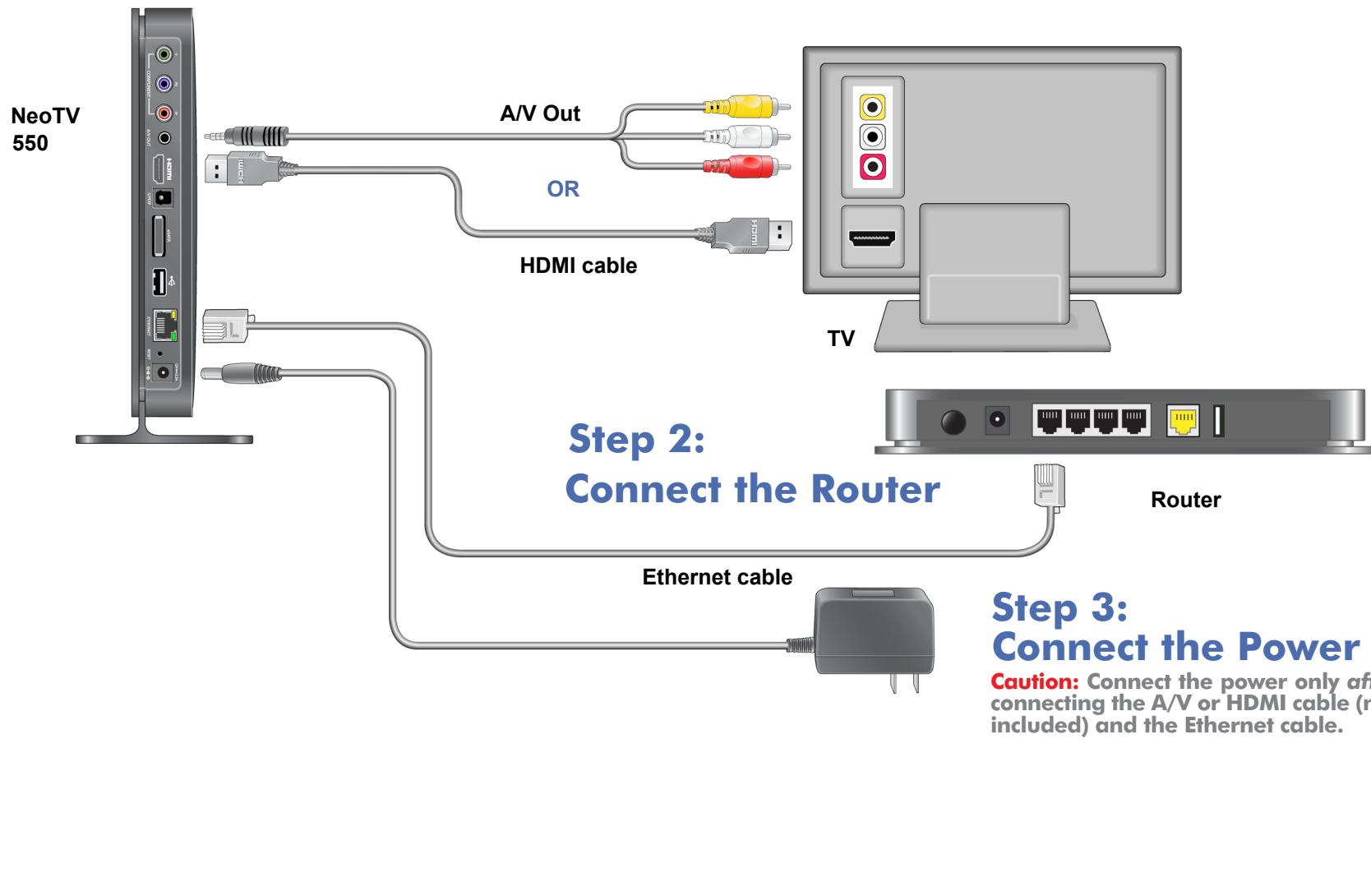

© 2010 by NETGEAR, Inc. All rights reserved. NETGEAR and the NETGEAR logo are registered trademarks of NETGEAR, Inc. in the United States and/or other countries. Other brand and product names are trademarks or registered trademarks of their respective holders. Information is subject to change without notice.

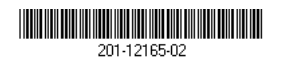

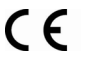

## **Configuring your NeoTV 550**

After connecting the NeoTV 550, follow these steps to configure it and start playing media:

- 1. Connect the power to the back of the NeoTV 550, if you did not do so already, then press the **Power** button on the right front of the unit.
- 2. Turn on your TV.
- 3. After a few moments, the opening splash screen appears on your TV. Wait for the Setup Wizard to appear on the screen (this may take up to 60 seconds).

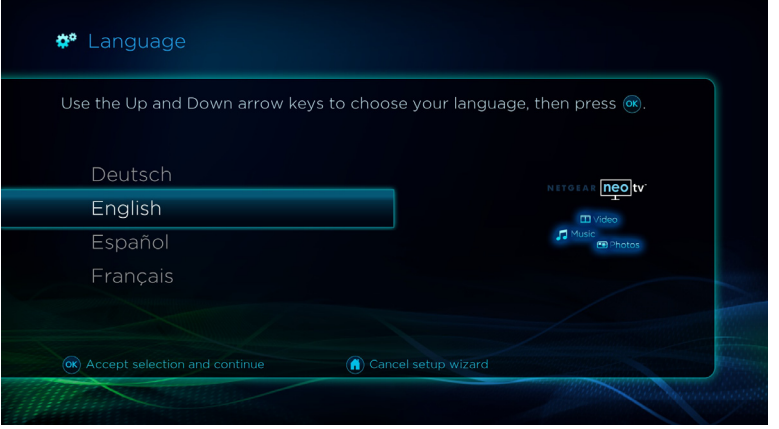

If the Setup Wizard does not appear, check the cable connections to your TV and ensure that the TV is set to the correct input source. If you still cannot see the screen, refer to the *NeoTV 550 User Manual* for instructions on changing the video output mode and other troubleshooting steps.

4. Use the up and down arrow keys on the remote to select your language, then press **OK** to accept your selection and go to the next screen.

- 5. Follow the instructions on the succeeding screens of the Setup Wizard. Depending on your configuration and region, you may see the following screens:
	- Verify Sound Connection
	- Select Video Mode
	- Select Location
	- Searching for Media Servers
	- Select Media Servers

These screens will set up your NeoTV 550 to locate media files on your network. If the device is not seeing media files located on your PC or Mac, you may need to install the NETGEAR Resource CD on these PCs. Installing the Resource CD will help you configure the PC to share media files and folders so they are accessible by the NeoTV 550. For more information see ["NETGEAR Resource CD."](#page-1-0)

6. When you complete the Setup Wizard on the NeoTV 550, you will see the Main Menu. Your NeoTV 550 is ready to use.

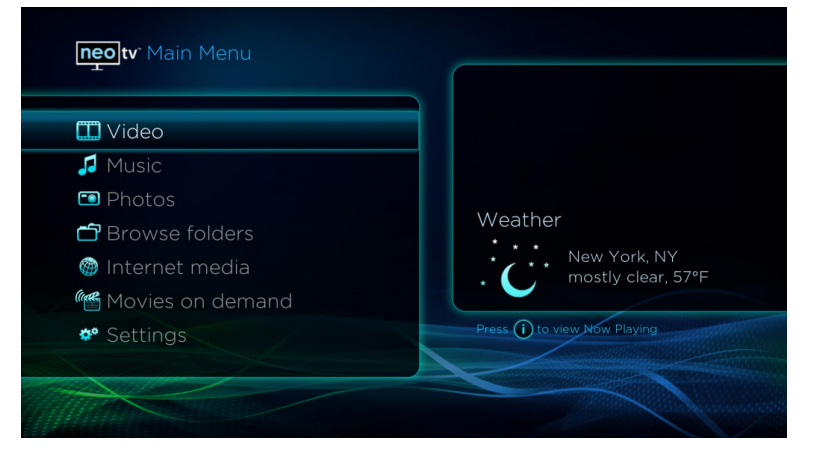

### <span id="page-1-0"></span>**NETGEAR Resource CD**

#### **Please read if you are having trouble accessing files from your PC or**

## **Mac.**

The *NETGEAR Resource CD* contains software for PCs and Macs, including: – *Configuration Wizard*, which helps you configure PCs and Macs to share media files so they are accessible by the NeoTV 550.

– *NeoTV for Windows* and *NeoTV for Mac*, which you can use to administer and operate your NeoTV 550 from your PC.

– *NETGEAR Tag Tool*, which makes it easy to add metadata (titles, descriptions, and cover art) to your videos for better browsing from your

- 
- - device.

### **For More Information**

The *NETGEAR Resource CD* also contains a link to the *NeoTV 550 User Manual*, which provides more information about using your NeoTV 550, including wall-mounting instructions. You can also download the user manual at *http://www.NETGEAR.com/support*.

## **Technical Support**

- 
- 

Thank you for selecting NETGEAR products. See the *Resource CD* that came with your product for information on:

#### • *NeoTV 550 User Manual*

• Installing *Windows Media Player 11* to access media stored on PCs

After installing your device, locate the serial number on the label of your product and use it to register your product at *http://www.NETGEAR.com/register*. Registration is required before you can use our telephone support service. Registration via our website is strongly recommended.

Go to *http://kbserver.netgear.com* for product updates and Web support*.* For Warranty and Regional Customer Support information, see the *Resource CD*.

For complete DoC, please visit the NETGEAR EU Declarations of Conformity web site at: *http://kb.netgear.com/app/answers/detail/a\_id/11621*.